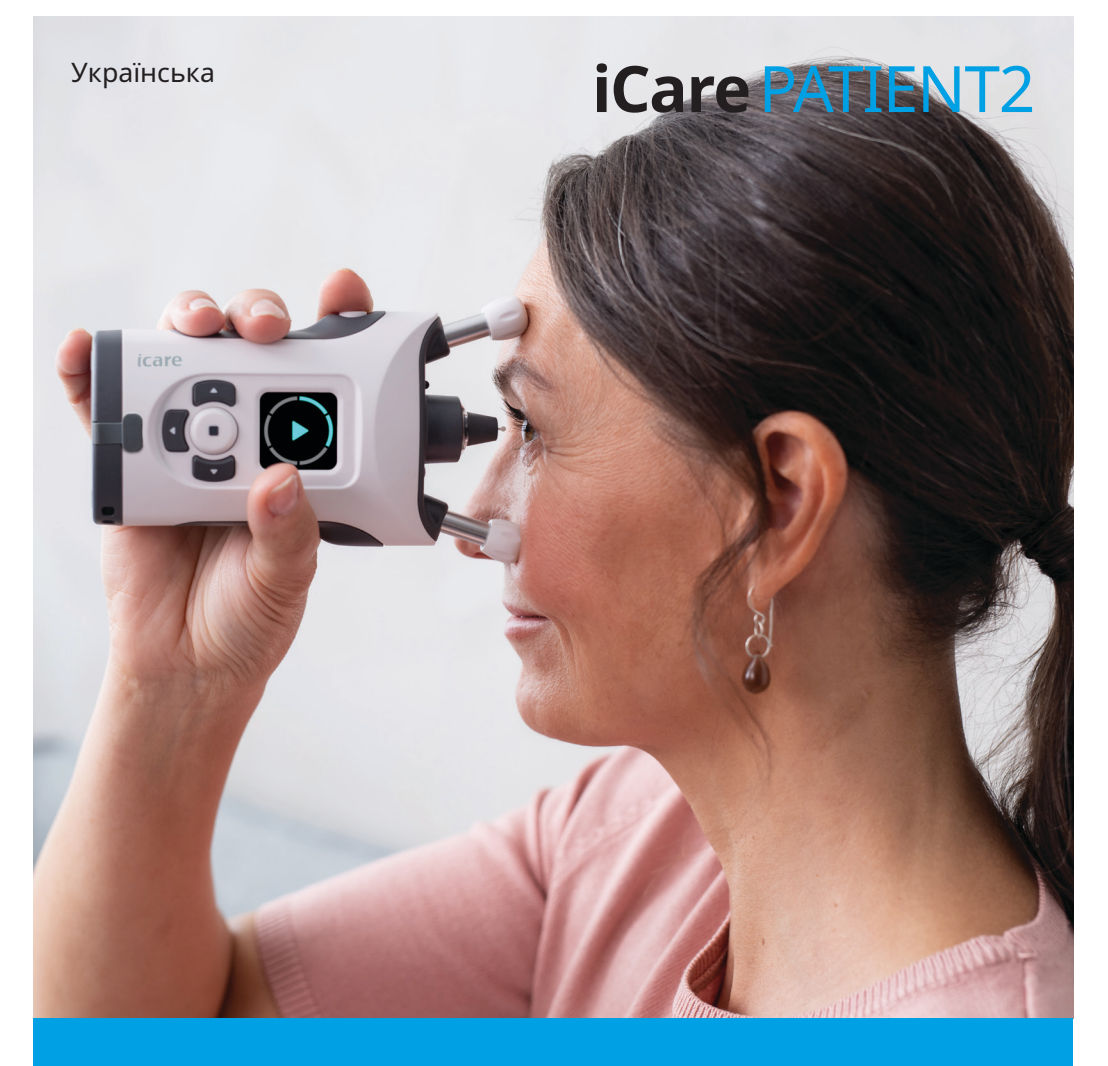

## iCare PATIENT2 Керівництво з використання для iOS

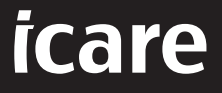

**Тільки за приписом лікаря (США)**

### **Авторські права**

Відомості в цьому документі можуть змінюватися без попереднього повідомлення. У разі виявлення невідповідностей між перекладеним і англомовним текстами документа, перевагу має англомовна версія.

Цей пристрій відповідає нижченаведеному документу: Регламент щодо медичних виробів (MDR) 2017/745

Це керівництво з використання стосується програмного забезпечення iCare PATIENT2 версії 1.1.x, де «x» є незначною модифікацією, що не впливає на даний документ.

© Icare Finland Oy, 2023 р. Усі права захищено. iCare є зареєстрованим товарним знаком компанії Icare Finland Oy. Усі інші товарні знаки є власністю відповідних компаній. Вироблено у Фінляндії.

Android є товарним знаком або зареєстрованим товарним знаком компанії Google Inc. Google Play є товарним знаком компанії Google LLC. App Store є товарним знаком компанії Apple Inc.

Словесний знак і логотипи Bluetooth® є зареєстрованими товарними знаками, які належать компанії Bluetooth SIG, Inc., і їх використання компанією Icare Finland Oy здійснюється за ліцензією. Інші товарні знаки та комерційні позначення є власністю відповідних компаній.

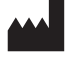

#### **Icare Finland Oy**

Äyritie 22 01510 Vantaa, Finland (Фінляндія) Тел.: +358 0 9775 1150

**www.icare-world.com**, **info@icare-world.com**

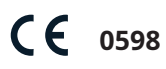

#### **3MICT**

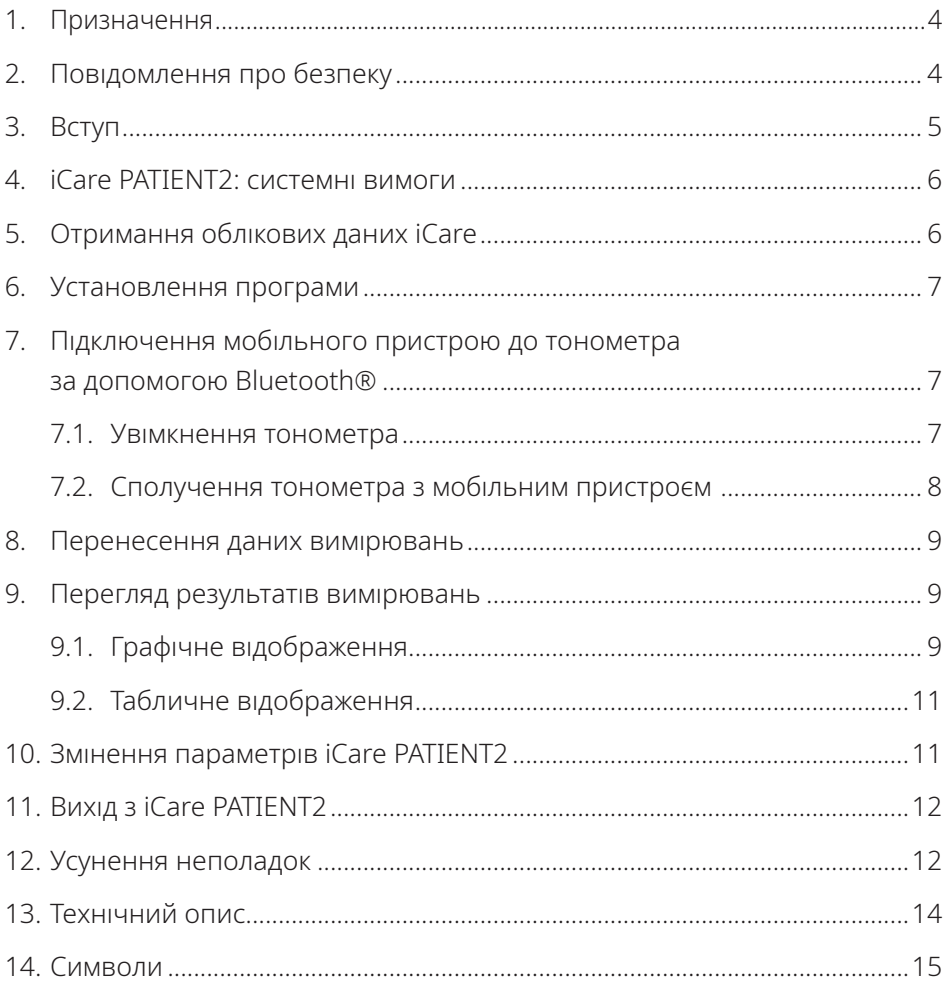

### <span id="page-3-0"></span>**1. Призначення**

iCare PATIENT2 (TS05) — це програма для мобільних пристроїв, призначена для перенесення даних офтальмологічних вимірювань в iCare CLINIC або зовнішню систему. Ця програма також може відображати дані офтальмологічних вимірювань і допомагати під час лікування глаукоми. Її можуть використовувати як медичні працівники, так і непрофесіонали.

#### **2. Повідомлення про безпеку**

**УВАГА!** Переконайтеся, що на мобільному пристрої з програмою iCare PATIENT2 встановлено правильні час і дату.

**УВАГА!** Перед проведенням вимірювань установіть для годинника на тонометрі місцевий час. Це можна зробити вручну в параметрах тонометра або автоматично, підключивши тонометр до програми iCare PATIENT2.

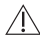

**ЗАСТЕРЕЖЕННЯ.** У разі виникнення будь-якого серйозного інциденту, пов'язаного з тонометром, повідомте про нього компетентному органу охорони здоров'я, а також виробнику або представнику виробника.

### <span id="page-4-0"></span>**3. Вступ**

Система iCare складається з таких компонентів:

- тонометр iCare HOME2 для вимірювання внутрішньоочного тиску;
- програма iCare PATIENT2 для мобільних пристроїв, за допомогою якої пацієнти й медичні працівники можуть переглядати дані вимірювань, а також переносити та зберігати їх в iCare CLINIC чи iCare CLOUD;
- браузерна програмна служба iCare CLINIC, за допомогою якої медичні працівники та пацієнти можуть переглядати дані вимірювань.

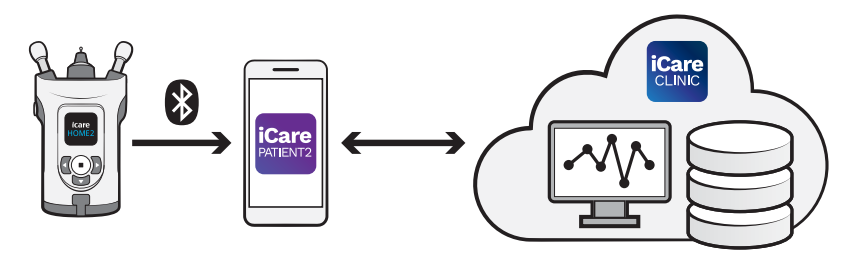

iCare CLOUD можна використовувати для зберігання результатів вимірювань внутрішньоочного тиску, перенесених з iCare HOME2 за допомогою iCare PATIENT2. Пацієнти можуть зберігати свої дані вимірювань в особистому обліковому записі в iCare CLOUD, якщо їхній тонометр не прив'язано до облікового запису iCare CLINIC медичного працівника.

Для перегляду результатів вимірювань у програмі PATIENT2 необхідно виконати вхід за допомогою облікових даних iCare. Відомості про отримання облікових даних iCare див. в розділі [«5. Отримання облікових даних iCare».](#page-5-1)

Завдяки обліковим даним інші користувачі не мають доступу до ваших результатів вимірювань. Якщо програма сповіщає вас про недійсні облікові дані, це може свідчити про введення неправильного пароля чи адреси електронної пошти або можливе викрадення вашого пароля. Не передавайте свій пароль іншим особам.

Медичний працівник може використовувати iCare PATIENT2 виключно для перенесення результатів вимірювань внутрішньоочного тиску в iCare CLINIC. У програмі iCare PATIENT2 неможливо переглянути результати вимірювань за допомогою облікового запису iCare CLINIC медичного працівника.

<span id="page-5-0"></span>iCare PATIENT2 розрахований на використання в різних умовах — від домашніх до використання поза межами домівки.

Програми не призводять до появи неприйнятних залишкових ризиків або небажаних побічних ефектів, а також не мають протипоказань.

Докладні відомості про використання пристрою HOME2 див. в керівництві з використання iCare HOME2.

#### **4. iCare PATIENT2: системні вимоги**

- iPhone або iPad
- Операційна система iOS 12 або новішої версії.
- Підключення до інтернету.

Для забезпечення належної роботи програми iCare PATIENT2 завжди встановлюйте останні оновлення програмного забезпечення, доступні для вашого мобільного пристрою та програми iCare PATIENT2.

Останні виправлення безпеки iCare PATIENT2 установлюються разом з оновленнями програмного забезпечення. Оновлення поширюються через магазин додатків.

#### <span id="page-5-1"></span>**5. Отримання облікових даних iCare**

Для перегляду результатів вимірювань у програмі iCare PATIENT2 необхідно виконати вхід за допомогою облікових даних iCare. Якщо ваш тонометр iCare HOME2 прив'язано до облікового запису CLINIC лікарні або клініки, зверніться до представника цієї лікарні або клініки для отримання облікових даних.

**Примітка для медичних працівників.** Облікові дані пацієнта можна створити в iCare CLINIC на вкладці «Patient profile» (Профіль пацієнта) у розділі «User account» (Обліковий запис користувача), указавши адресу електронної пошти пацієнта. Пацієнт отримає електронний лист-запрошення з посиланням для створення пароля.

Якщо ваш тонометр не прив'язано до облікового запису CLINIC певної лікарні або клініки, вам знадобиться зареєструвати його в iCare CLOUD для використання програми iCare PATIENT2. Інструкції з реєстрації тонометра

<span id="page-6-0"></span>див. в керівництві «Початок роботи» з комплекту постачання тонометра iCare HOME2. Ви отримаєте свої облікові дані iCare в процесі реєстрації.

По допомогу звертайтеся до свого медичного працівника, дистриб'ютора тонометрів або iCare.

**Примітка.** До програми PATIENT2 не можна ввійти за допомогою облікових даних професійного користувача iCare CLINIC (лікаря, тренера чи адміністратора). Програма PATIENT2 призначена виключно для перегляду результатів окремого пацієнта за допомогою облікових даних CLINIC цього пацієнта. Програму також можна використовувати для перенесення даних вимірювань з iCare HOME2 в iCare CLINIC, і в цьому разі здійснення входу в PATIENT2 непотрібне.

#### **6. Установлення програми**

- 1. Відкрийте App Store на своєму мобільному пристрої.
- 2. Знайдіть iCare PATIENT2.
- 3. Виконайте вказівки з установлення, що відобразяться на екрані.

### **7. Підключення мобільного пристрою до тонометра за допомогою Bluetooth®**

#### 7.1. Увімкнення тонометра

**ПРИМІТКА.** Підключення за допомогою Bluetooth підтримує тільки тонометр iCare HOME2.

**ПРИМІТКА.** Тонометр iCare HOME сумісний лише з мобільними пристроями Android.

На тонометрі вже може бути активовано Bluetooth. Ви можете перевірити стан Bluetooth тонометра та в разі потреби ввімкнути Bluetooth, дотримуючись нижченаведених інструкцій.

- 1. Щоб увімкнути тонометр, натисніть і утримуйте , доки не пролунає звуковий сигнал.
- 2. Натисніть і утримуйте  $\Sigma$ , доки на екрані тонометра не відобразиться напис **SETTINGS** (ПАРАМЕТРИ), а потім натисніть  $\left( \bullet \right)$ .
- <span id="page-7-0"></span>3. Натисніть і утримуйте  $\Gamma$ , доки не відобразиться напис **BLUETOOTH**, а потім натисніть $\bigcap$
- 4. Якщо Bluetooth вимкнено, натисніть і утримуйте  $\Gamma$ , доки не відобразиться напис **TURN ON** (УВІМКНУТИ), а потім натисніть  $\left( \bullet \right)$

#### 7.2. Сполучення тонометра з мобільним пристроєм

- 1. Перейдіть до параметрів мобільного пристрою та ввімкніть Bluetooth.
- 2. Відкрийте програму iCare PATIENT2 та натисніть **START USING THE APP** (ПОЧАТИ ВИКОРИСТОВУВАТИ ПРОГРАМУ).
- 3. Виберіть свій регіон проживання та місце, у якому будуть зберігатися ваші дані про внутрішньоочний тиск.
- 4. Ознайомтеся з умовами надання послуг і погодьтеся з умовами використання та обробкою ваших персональних даних, установивши відповідні галочки.
- 5. Натисніть **CONTINUE** (ПРОДОВЖИТИ).
- 6. Натисніть **SCAN DEVICES** (СКАНУВАТИ ПРИСТРОЇ). Якщо програма запитає дозвіл на використання Bluetooth, натисніть **OK**.
- 7. Виберіть потрібний тонометр зі списку виявлених тонометрів iCare HOME2. Переконайтеся, що серійний номер тонометра, який відображається на екрані мобільного пристрою, збігається із серійним номером на задній панелі тонометра. Серійний номер на тонометрі позначено літерами «SN».

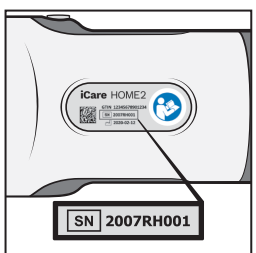

- 8. Натисніть **PAIR TONOMETER** (СПОЛУЧИТИ ТОНОМЕТР).
- 9. Коли з'явиться запит на сполучення за допомогою Bluetooth, введіть PIN-код, що відображається на екрані тонометра, і натисніть **Pair** (Сполучити).
- 10. Після успішного сполучення тонометра з мобільним пристроєм натисніть **CONTINUE** (ПРОДОВЖИТИ) на екрані PATIENT2.

<span id="page-8-0"></span>Тепер можна торкнути елемент **SYNC** (СИНХРОНІЗАЦІЯ), щоб перенести результати вимірювань із тонометра в iCare CLINIC чи iCare CLOUD, або ввійти в програму iCare PATIENT2 для перегляду результатів попередніх вимірювань.

#### **8. Перенесення даних вимірювань**

- 1. Увімкніть тонометр.
- 2. Відкрийте програму iCare PATIENT2 на мобільному пристрої.
- 3. Натисніть **SYNC** (СИНХРОНІЗАЦІЯ), щоб перенести результати вимірювань із тонометра на мобільний пристрій.
- 4. Якщо відкриється спливаюче вікно із запитом облікових даних iCare, введіть своє ім'я користувача та пароль АБО код безпеки, наданий вашим лікарем.

Залежно від підключення до мережі перенесення результатів вимірювань може тривати до кількох хвилин. Після завершення перенесення даних з'явиться повідомлення «[Number of] measurements transferred» (Вимірювань перенесено: [кількість]) або повідомлення «No new measurements» (Немає нових вимірювань).

Результати вимірювання видаляються з пам'яті тонометра після їх збереження у хмарі.

#### **9. Перегляд результатів вимірювань**

#### 9.1. Графічне відображення

- 1. Відкрийте програму iCare PATIENT2 на мобільному пристрої.
- 2. Якщо ви ще не виконали вхід, натисніть **LOGIN** (ВХІД) і введіть свої облікові дані iCare. Відомості про отримання облікових даних iCare див. в розділі [«5. Отримання облікових даних iCare».](#page-5-1)
- 3. Натисніть **MEASUREMENTS** (ВИМІРЮВАННЯ).

Синій графік відображає вимірювання для правого ока, а оранжевий — для лівого. Графіки можна переглядати в портретному або альбомному режимі.

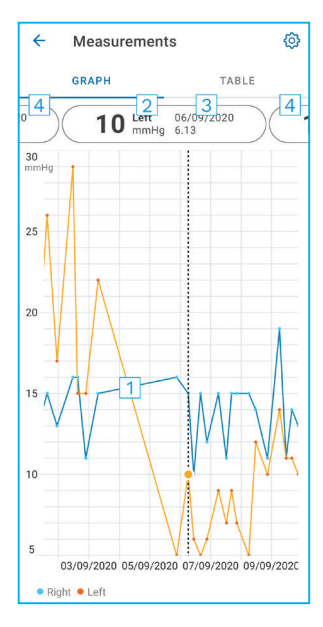

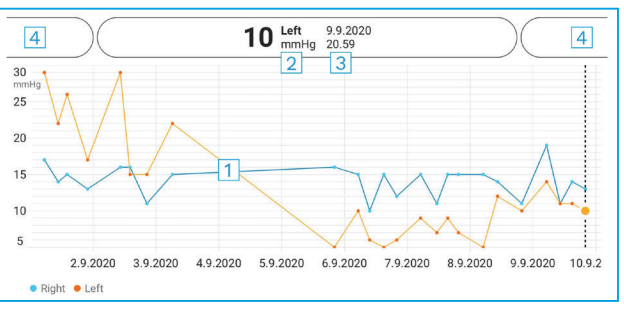

- 1: Вибране вимірювання на графіку.
- 2: Результат вибраного вимірювання в мм рт. ст.
- 3: Дата та час вимірювання.
- 4: Натисніть, щоб відкрити попереднє або наступне вимірювання.

Для прокручування графіка проводьте пальцем по екрану.

Щоб збільшити або зменшити масштаб графіка, натисніть екран двома пальцями, а потім розведіть або зведіть пальці в горизонтальному напрямку.

Для перегляду результатів кожного вимірювання торкайте крапки на графіку. Також можна проводити пальцем по результатам вимірювань для перегляду наступного або попереднього результату.

Якщо вимірювання позначено , воно виходить за межі вибраної шкали. Натисніть , щоб переглянути результат вимірювання.

#### <span id="page-10-0"></span>9.2. Табличне відображення

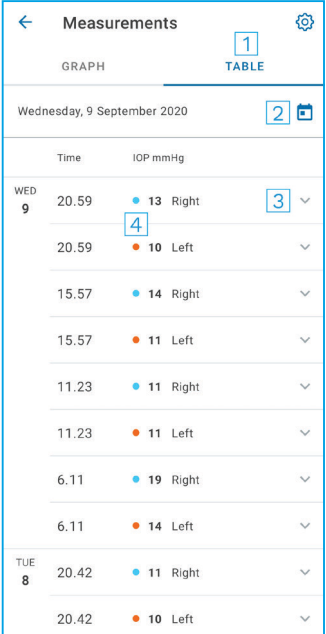

- 1: Натисніть **Table** (Таблиця), щоб переглянути вимірювання у форматі списку.
- 2: Виберіть дату, натиснувши .
- 3: Натисніть , щоб переглянути якість вимірювання.
- 4: Синя крапка відображає вимірювання для правого ока, а оранжева — для лівого.

Для прокручування списку проводьте пальцем вертикально по екрану.

#### **10.Змінення параметрів iCare PATIENT2**

У поданні «Home» (Початковий екран) натисніть **= > Settings** (Параметри).

Для визначення значень, які мають відображатися на екрані, натисніть **Max value in graph** (Макс. значення на графіку) або **Min value in graph** (Мін. значення на графіку) і виберіть нове значення.

Якщо з програмою потрібно використовувати інший тонометр, натисніть елемент **Change the tonometer** (Зміна тонометра). Після цього відбудеться автоматичний вихід із програми.

### <span id="page-11-0"></span>**11.Вихід з iCare PATIENT2**

У разі щоденного використання вам не потрібно виходити з програми. Проте якщо вас непокоїть конфіденційність ваших даних, виходьте з програми, щоб інші особи не могли переглядати результати ваших вимірювань.

У поданні «Home» (Початковий екран) натисніть **=> Settings** (Параметри) **> Logout** (Вийти).

У разі виходу з програми можна й надалі переносити результати вимірювань із тонометра в **iCare CLINIC чи iCare CLOUD**, але їх не вдасться переглянути на мобільному пристрої.

Якщо більше не потрібно використовувати програму iCare PATIENT2, її можна видалити. Видалення програми не призведе до видалення даних вимірювань внутрішньоочного тиску з iCare CLINIC чи iCare CLOUD.

### **12.Усунення неполадок**

**Порада.** Для отримання контактної інформації, як-от адреси електронної пошти iCare, необхідно торкнути **> Info** (Інформація).

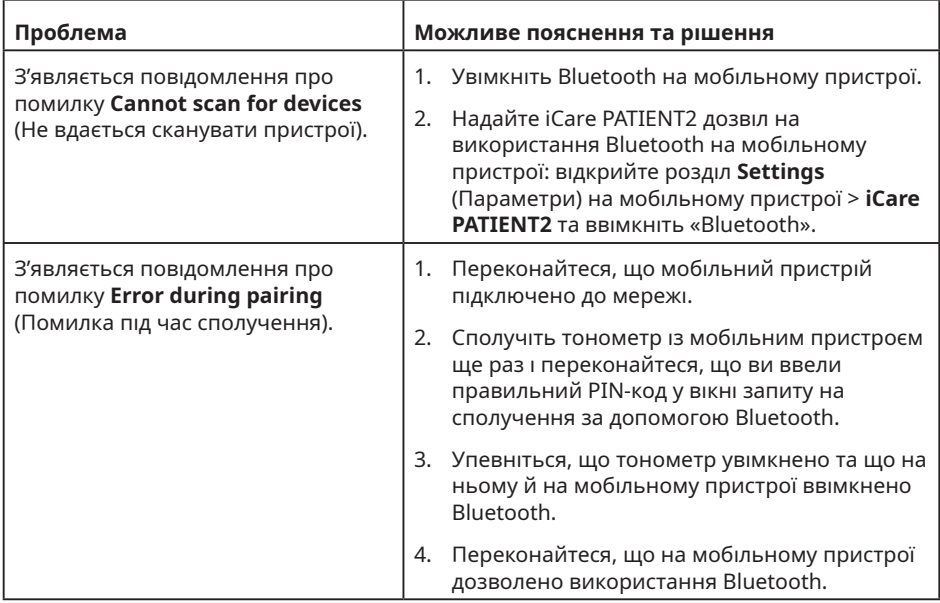

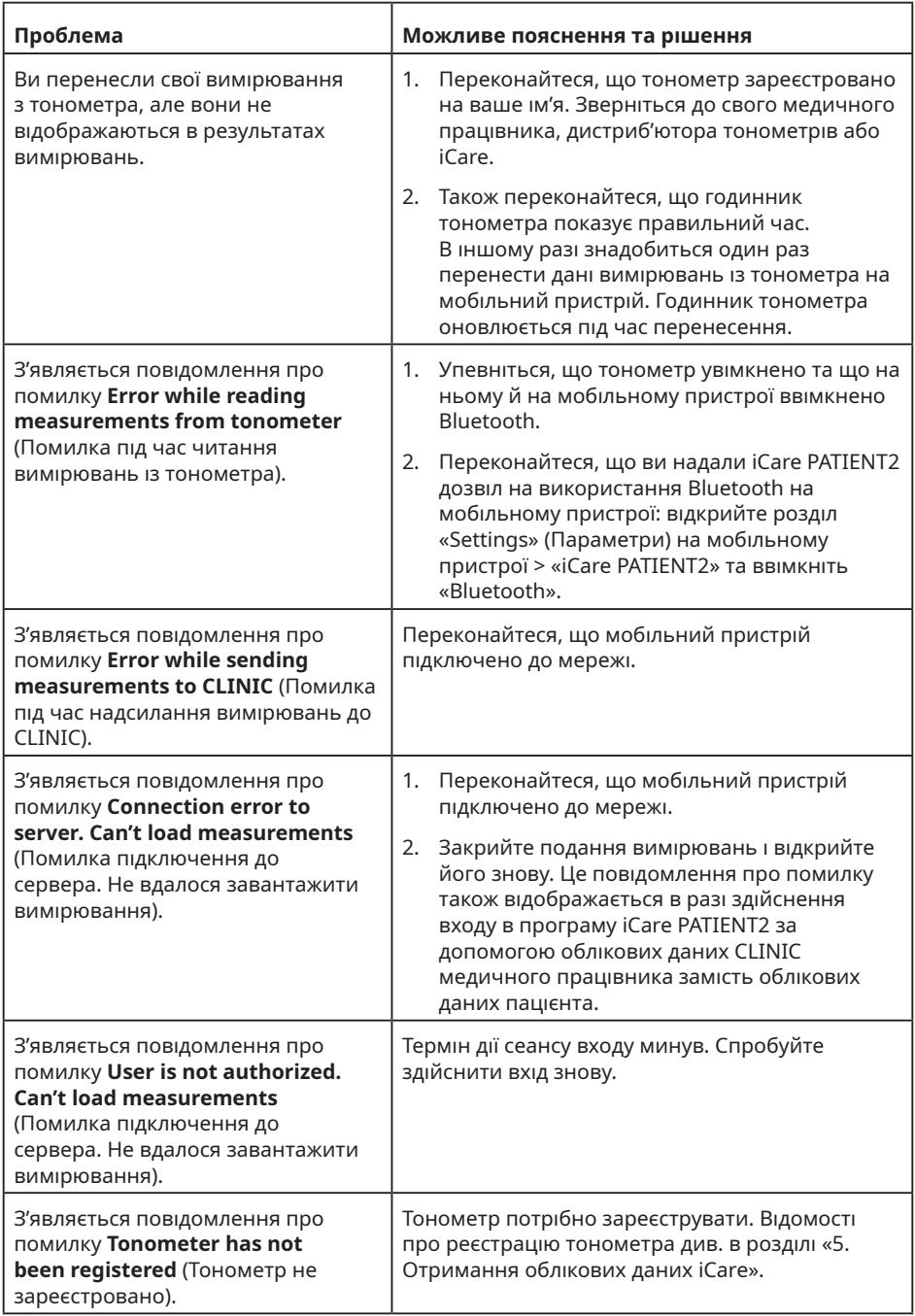

<span id="page-13-0"></span>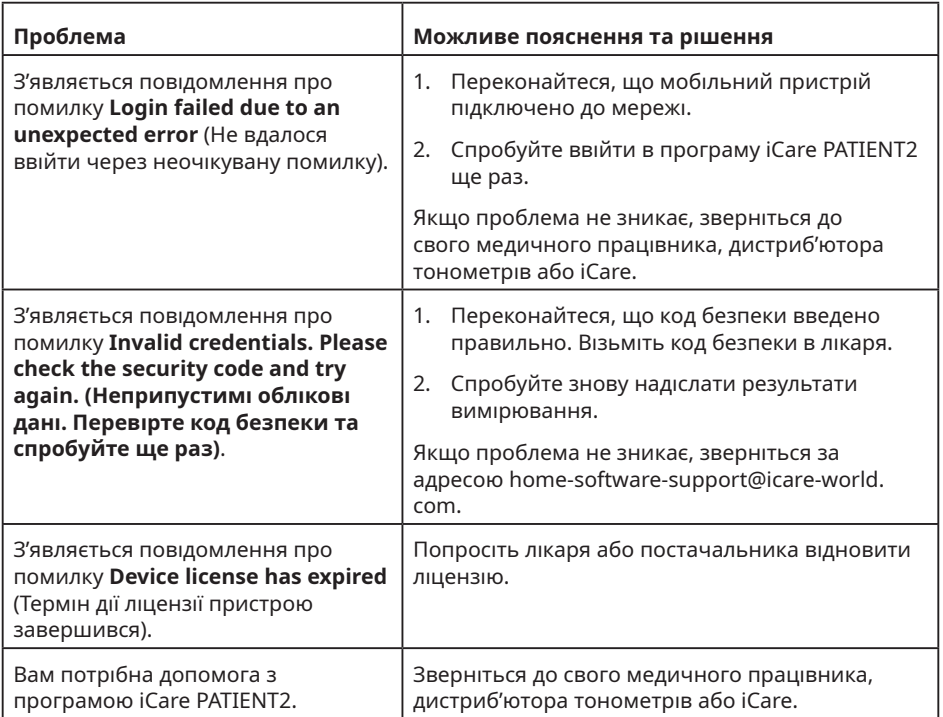

Якщо програма iCare PATIENT2 не працює належним чином або ви виявили помилки в цьому керівництві з використання, надішліть електронного листа на адресу **info@icare-world.com** або (у разі проживання в США) на адресу **infoUSA@icare-world.com.**

### **13.Технічний опис**

Коли тонометр iCare HOME2 підключено до мобільного пристрою за допомогою Bluetooth, програма iCare PATIENT2 зчитує результати вимірювань внутрішньоочного тиску з тонометра. Програма також переносить ці результати в базу даних iCare CLINIC або iCare CLOUD в інтернеті та зберігає їх там, використовуючи з'єднання для передачі даних мобільного пристрою. Крім того, програма використовує з'єднання для передачі даних для зчитування результатів вимірювань із бази даних, оскільки результати зберігаються тільки в ній, а не на самому мобільному пристрої.

<span id="page-14-0"></span>Не підключайте мобільний пристрій із програмою iCare PATIENT2 до ІТмережі медичного працівника, до якої підключено медичні пристрої чи програмне забезпечення медичного працівника.

Мобільний пристрій із програмою iCare PATIENT2 може використовувати будь-яке інтернет-з'єднання, що дозволяє обмін даними по протоколу HTTPS.

За відсутності з'єднання для передачі даних результати вимірювань не переноситимуться з тонометра iCare HOME2 в базу даних iCare CLINIC, і їх не вдасться переглянути.

Результати вимірювань внутрішньоочного тиску відображаються в міліметрах ртутного стовпчика (мм рт. ст.) з точністю до одного міліметра ртутного стовпчика. Доступна шкала по осі Y: 5–50 мм рт. ст.

Основний ризик кібербезпеки iCare PATIENT2 пов'язаний із захистом вашого мобільного пристрою від шкідливих програм і вірусів. Переконайтеся, що на вашому мобільному пристрої оновлено програми захисту від вірусів і шкідливих програм.

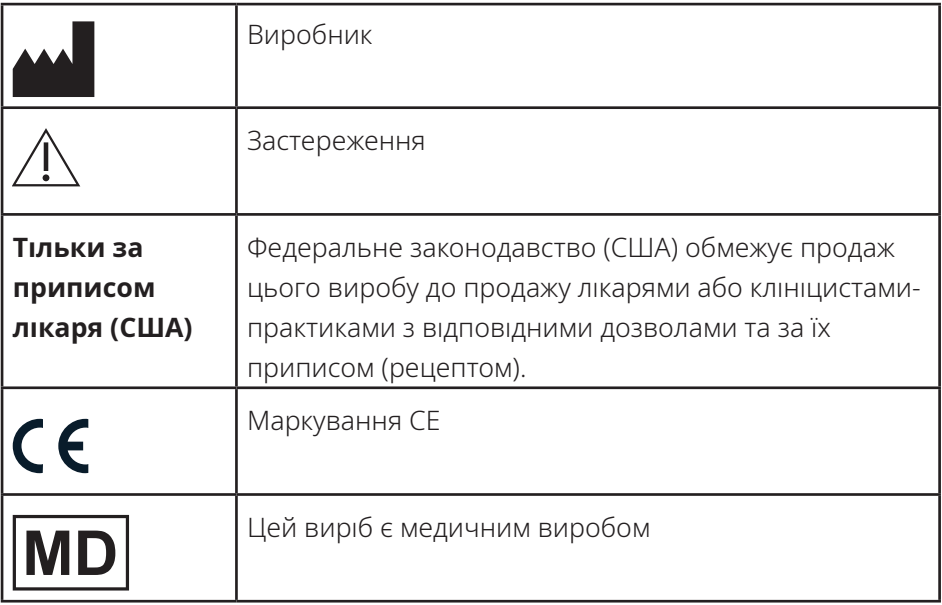

#### **14.Символи**

## **Icare Finland Oy**

Äyritie 22 01510 Vantaa, Finland (Фінляндія) Тел.: +358 0 9775 1150 info@icare-world.com

#### **www.icare-world.com**

#### **Icare USA, Inc.**

4700 Falls of Neuse Rd. Ste 245 Raleigh, NC. 27609 (США) Тел.: +1 888.422.7313 Факс: +1 877.477.5485 infoUSA@icare-world.com

# icare

іСаге є зареєстрованим товарним знаком Icare Finland Oy. Centervue S.p.A., Icare Finland Oy та Icare USA Inc. входять до<br>складу групи компаній Revenio Group і представляють бренд іСаге. Вироби, послуги чи пропозиції, що з поставок, а також в результаті поточних технічних розробок.<br>поставок, а також в результаті <u>поточних технічних розробок.</u>